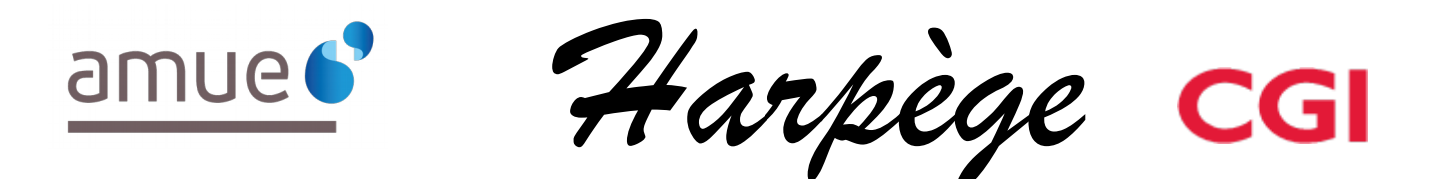

# **Guide Utilisateur - Evolutions de l'applicatif pour la version 7.2.0**

#### *Tableau de diffusion du document*

Document : Guide utilisateur

Version : 7.2.0

Destinataires : Utilisateurs Harpège

Nombre de pages total : 13

## **Tableau des versions du Document**

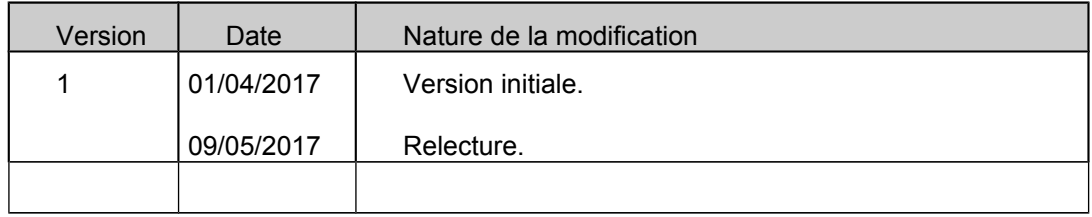

#### Table des matières

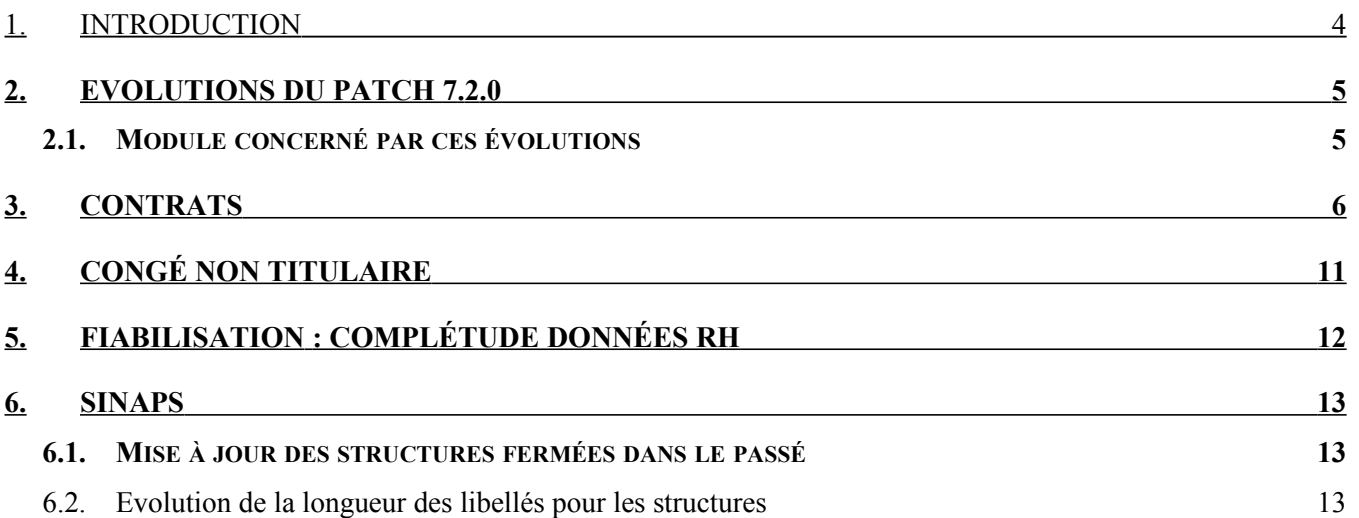

## **1. INTRODUCTION**

Ce document est un guide utilisateur différentiel, c'est-à-dire qu'il reprend uniquement les domaines fonctionnels qui ont évolué dans un seul document.

Il a pour objectif d'expliquer à partir des écrans, les évolutions (nouveaux champs, règles de gestion, ...) qui ont été mises en place dans le cadre de cette version.

## **2.1. MODULES CONCERNÉS PAR CES ÉVOLUTIONS**

Il s'agit de modifications HARPEGE mises en place dans le cadre de :

- DM 117148 : Mise en place de la saisie de l'activité étudiant au niveau contrat.
- DM 114560 : Ajout du congé non titulaire sans traitement pour inaptitude temporaire conformément au décret 86-83 article 17-2.
- DM 116066 : Ajout de la date de fermeture de la structure pour la liste des adresses administratives des structures non conformes.
- DM 118383 : Sinaps Gestion des structures fermées dans le passé.
- DM 120188 : Sinaps Evolution de la longueur des libellés pour les structures.
- DM 121143 : Sinaps Etude sur l'évolution de la longueur des champs : localite et bureau distributeur de l'adresse personnelle

## **3. CONTRATS**

## **CHAPITRE VII-CONTRAT** *Harpège*

#### **Personnel / Contrat / Contrats et avenant**

La saisie des activités étudiants met en œuvre le texte règlementaire issu du décret n°2015-652 du 10 juin 2015, Article D811-1 du code de l'éducation. En application des dispositions de l'article L. 811-2, les étudiants sont associés à l'accueil des nouveaux étudiants, à l'animation de la vie des établissements d'enseignement supérieur et aux activités d'aide à l'insertion professionnelle.

A cette fin, ils peuvent être recrutés, par contrat, par les présidents et les directeurs des établissements publics d'enseignement supérieur pour exercer les activités suivantes :

- 1° Accueil des étudiants ;
- 2° Assistance et accompagnement des étudiants handicapés ;
- 3° Tutorat ;
- 4° Soutien informatique et aide à l'utilisation des nouvelles technologies ;
- 5° Service d'appui aux personnels des bibliothèques ;
- 6° Animations culturelles, scientifiques, sportives et sociales ;
- 7° Aide à l'insertion professionnelle ;
- 8° Promotion de l'offre de formation.

La saisie de l'activité étudiant au niveau avenant permet d'avoir l'information au niveau contrat.

Saisies des activités des étudiants :

Dans le cas où le type de contrat est « ET », des activités peuvent être saisies : l'écran est le suivant :

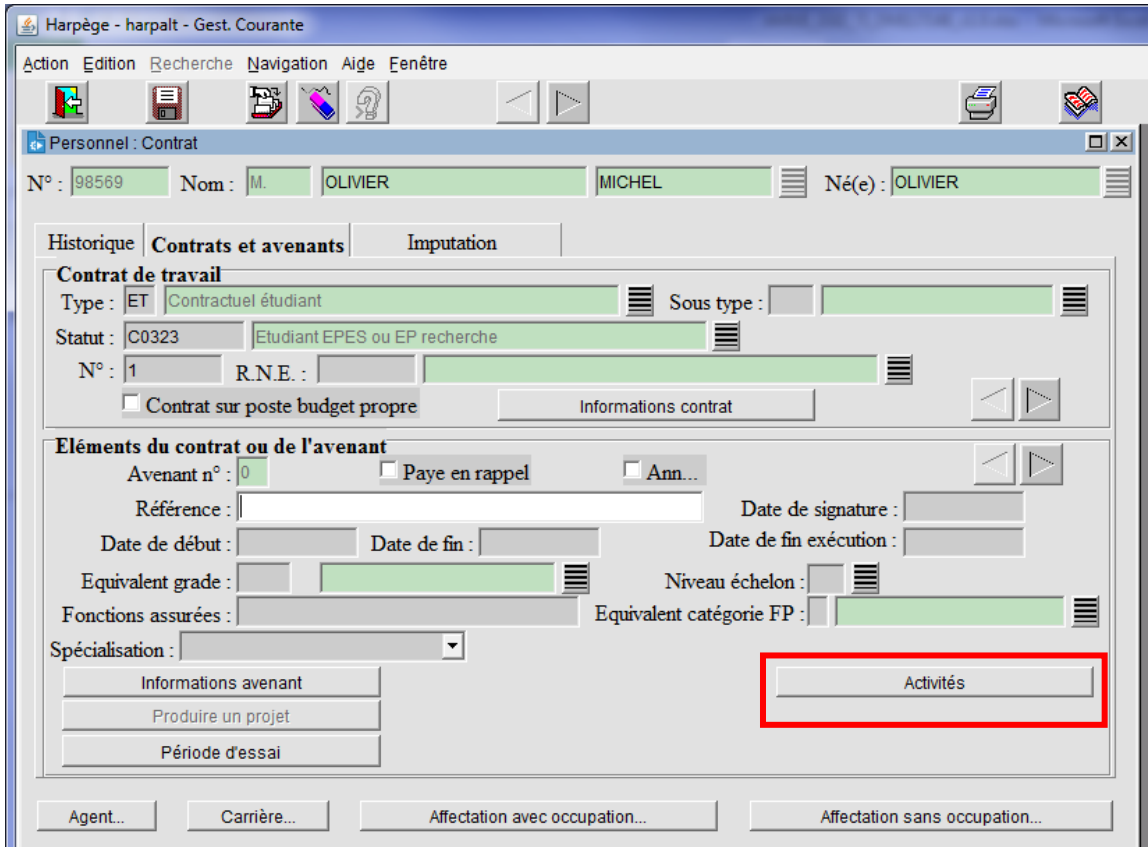

## **CHAPITRE VII-CONTRAT** *Harpège Harpège* **Personnel / Contrat / Contrats et avenant**

Le bouton « Activité » est visible uniquement pour les contrats de type « ET ». Il permet d'ouvrir la fenêtre « Liste activité Etudiants » suivante :

![](_page_6_Picture_251.jpeg)

Cette fenêtre est utilisée pour renseigner les activités assurées et relatives aux types de contrats « ET ».

Le fonctionnement de cette fenêtre est le suivant :

- Le bouton « Ok » permet de fermer la fenêtre tout en validant les informations saisies,
- Le bouton « Annuler » permet de fermer la fenêtre sans prendre en compte les modifications,
- La colonne « Activité assurée » permet de cocher ou décocher l'activité pour l'avenant en rapport.
- Toutes les activités valides à la date de l'avenant sont affichées par défaut dans la fenêtre.
- Le champ « Nombre d'heures » permet de saisir un nombre d'heure en rapport avec l'activité cochée :
	- o Cette saisie d'heure n'est pas obligatoire.
	- o Néanmoins, si un nombre d'heure est saisie et que l'activité n'est pas cochée, à la sortie du champ d'heure, le message bloquant est affiché : « Lorsqu'une heure est renseignée pour une activité, le témoin doit être coché pour cette activité. ».
	- o L'heure doit être saisie sous forme de nombre entier. Sinon à la sortie du champ, le message bloquant doit être affiché : « Le nombre d'heure doit être un entier positif. ».
- A l'enregistrement d'un nouvel avenant d'un contrat « ET », un message informatif est levé rappelant que les activités complémentaires peuvent être renseignées après validation de l'avenant : « Vous pouvez renseigner les activités complémentaires de l'avenant après son enregistrement. ». En effet, il n'est pas possible de saisir des activités sur l'avenant tant que celui-ci n'a pas été créé en table.
- Si le bouton « Activités » est activé avant l'enregistrement de l'avenant en cours de création, le message bloquant s'affiche : « Il vous faut d'abord enregistrer les données de l'avenant avant de saisir les activités étudiants. »

## **CHAPITRE VIII-CONTRAT** *Harpège*

**Personnel / Contrat / Éditions : Liste des contractuels Etudiants**

Le fichier plat « Liste des contractuels étudiants » est accessible depuis le menu : PERSONNEL/CONTRAT/EDITIONS.

Il est possible de restreindre la liste des agents à afficher. Pour cela, les paramètres de sélection doivent être saisis comme suit :

- « Type contrat travail » : le type de contrat doit correspondre à un type de contrat de travail étudiant : il doit être égal à « ET ». Sinon, affichage du message d'erreur « Erreur, Code paramètre inexistant » à la place du libellé du type de contrat.
- « Activités complémentaires » : il faut saisir le code de l'activité, qui doit appartenir à la table de nomenclature des activités étudiant. Sinon, affichage du message d'erreur suivant : « Erreur, Code paramètre inexistant » à la place du libellé long de l'activité.
- « Structure d'affectation » : il faut saisir le code de la structure d'affectation, qui doit appartenir à la table de nomenclature des structures. Sinon, affichage du message d'erreur « Erreur, Code paramètre inexistant » à la place du libellé de la structure.
- « Observation du ... au... » : les dates de début et de fin d'observation doivent être au format « JJ/MM/AAAA ». Elles ne sont pas obligatoires. La date de début est affichée par défaut à la date du jour.

![](_page_7_Picture_234.jpeg)

Exemple de lancement de l'édition via le bouton « Editer » :

Le bouton « Editer… » permet d'afficher la pop-up « Evaluation » qui indique le nombre d'enregistrements à afficher.

Le bouton « Impression » permet de lancer l'édition des agents possédant un contrat de type « ET » et correspondants aux critères saisis :

## **CHAPITRE VIII-CONTRAT** *Harpège Harpège*

**Personnel / Contrat / Éditions : Liste des contractuels Etudiants**

- $\triangleright$  Si aucun critère n'est saisi, l'édition affiche tous les agents ayant un avenant valide (confirmé et non annulé) sur un contrat de type « ET », quelles que soient les dates de l'avenant.
- Si la date de début d'observation est saisie et que la date de fin n'est pas saisie, l'édition affiche tous les agents ayant un avenant valide sur un contrat de type « ET » en cours à la date de début d'observation ou postérieur à cette date :
	- Soit date de début de l'avenant <= date de début d'observation et date de fin de l'avenant >= date de début d'observation
	- Soit date de début de l'avenant >= date de début d'observation
- Si les dates de début et de fin sont saisies, alors l'édition affiche les agents ayant un avenant valide sur un contrat de type « ET » en cours à la date de début d'observation ou en cours à la date de fin d'observation ou en cours entre les 2 dates :
	- Soit date de début de l'avenant <= date de début d'observation et date de fin de l'avenant >= date de début d'observation
	- Soit date de début de l'avenant <= date de fin d'observation et date de fin de l'avenant >= date de fin d'observation
	- Soit date de début de l'avenant >= date de début d'observation et date de fin de l'avenant <= date de fin d'observation
- $\triangleright$  Si la date de fin d'observation est saisie et que la date de début n'est pas saisie. l'édition affiche tous les agents ayant un avenant valide sur un contrat de type « ET » en cours à la date de fin d'observation ou antérieur à cette date :
	- Soit date de début de l'avenant <= date de fin d'observation et date de fin de l'avenant >= date de fin d'observation
	- Soit date de fin de l'avenant <= date de fin d'observation

Le fichier édité contient une ligne d'entête, composée des titres ci-dessous séparés par un « ; » et une ligne par avenant correspondant aux critères de sélection (plusieurs lignes possibles pour un agent) :

- No de dossier personnel
- Nom usuel
- Prénom
- Code du type de contrat
- Libellé court du type de contrat
- Numéro de l'avenant
- Date de début de l'avenant
- Date de fin de l'avenant
- Date de fin d'exécution
- Activité AC
- NB Heures AC
- Activité AI
- NB Heures AI
- Activité AN
- NB Heures AN
- Activité AS
- NB Heures AS
- Activité PR
- NB Heures PR
- Activité SE
- CHAPITRE VIII-CONTRAT NEWSTAPH AND STREET AND THE STREET AND THE STREET AND THE STREET AND THE STREET AND THE STREET AND THE STREET AND THE STREET AND THE STREET AND THE STREET AND THE STREET AND THE STREET AND THE STRE

![](_page_8_Picture_37.jpeg)

• Personnel / Contrat / Éditions : Liste des contractuels Etudiants

- $\bullet$
- NB Heures SE
- Activité SO
- NB Heures SO
- Activité TU
- NB Heures TU
- Code de la structure d'affectation
- Libellé court de la structure d'affectation

#### Exemple de fichier :

No de dossier personnel;Nom usuel;Prénom;Code du type de contrat;Libellé court du type de contrat;Numéro de l'avenant;Date de début de l'avenant;Date de f<br>98569;OLIVIER;MICHEL;ET;Etudiant;0;01/09/2016;31/07/2017;;0;35;0;10

## **4. CONGÉ NON TITULAIRE**

## **CHAPITRE XI-ABSENCE ET CONGE** *Harpège*

## **Personnel / Absence - Congé / Autres congés / Non titulaire (suite)**

Le congé sans traitement pour inaptitude temporaire met en œuvre au niveau Harpège, le Décret 86-83 qui prévoit dans son article 17-2°, qu'un agent est placé en congé sans traitement si à l'issue de ses droits à congé maladie ordinaire et congé grave maladie, il reste temporairement inapte à l'exercice de ses fonctions.

Le congé sans traitement pour inaptitude temporaire a une durée maximum d'une année, qui peut être prolongée de six mois s'il résulte d'un avis médical que l'agent sera susceptible de reprendre ses fonctions à l'issue de cette période complémentaire.

#### Saisie d'un congé sans traitement pour inaptitude temporaire

Renseigner le <N°> et la <Date> de l'arrêté prononçant le congé, ainsi que les dates de <Début> et de <Fin> du congé sans traitement pour inaptitude temporaire.

Valider.

En renouvellement, renseigner le <N°> et la <Date> de l'arrêté prononçant le congé, ainsi que les dates de <Début> et de <Fin> du congé sans traitement pour inaptitude temporaire puis cocher la case 'Avis de prolongation'

Valider.

## **5. FIABILISATION : COMPLÉTUDE DONNÉES RH**

La liste « adresses administratives des structures non conformes » contient désormais la date de fermeture de la structure en fin de tableau :

![](_page_11_Picture_253.jpeg)

## **6. SINAPS**

## **6.1. MISE À JOUR**

## **DES STRUCTURES FERMÉES DANS LE PASSÉ**

Sinaps n'envoie pas dans les flux l'historique des entités non valides à la date du jour d'émission du flux. Aussi dans le cas où une structure a été fermée dans Sinaps, le flux ne contient pas les informations des références externes, ni des liens hiérarchiques, ni des responsabilités structurelles si celles-ci ne sont plus valides le jour d'émission du flux.

Etant donné qu'Harpège ne connaît pas la date d'émission du flux, la date de fermeture de la structure est comparée à la date du jour d'intégration du flux dans Harpège.

Les cas à gérer sont les suivants :

 Soit la date de fermeture est postérieure ou égale à la date du jour d'intégration dans Harpège :

dans ce cas les données sont présentes dans le flux en date de fermeture et le traitement effectue les contrôles mis en place sur ces données et les mises à jour en conséquence sur la structure.

 Soit la date de fermeture est dans le passé, strictement antérieure à la date du jour d'intégration dans Harpège :

dans ce cas, les données ne sont pas présentes dans le flux en date de fermeture, et les contrôles ne doivent pas être effectués sur ces données, ni les mises à jour de ces données sur la structure (les autres données de la structure sont mises à jour).

Sachant que le jour d'émission du flux Sinaps n'est pas forcément le jour d'intégration du flux dans Harpège, il faut également prendre en compte le cas où la date de fermeture est postérieure ou égale à la date du jour d'émission du flux (les données sont présentes dans le flux) mais où la date de fermeture est strictement antérieure à la date du jour d'intégration dans Harpège (pas de contrôle ni de mise à jour).

La solution mise en place pour gérer ces 3 cas est de vérifier si les données sont présentes dans le flux en date de fermeture de la structure dans le cas où la date de fermeture est strictement antérieure à la date du jour d'intégration dans Harpège :

- o Si les données sont présentes : le traitement effectue les contrôles et les mises à jour sur la structure.
- o Sinon les contrôles ne sont pas être effectués sur ces données, ni les mises à jour (les autres données de la structure sont mises à jour).

#### **6.2. EVOLUTION DE LA LONGUEUR DES LIBELLÉS POUR LES STRUCTURES**

Des libellés avec des longueurs différentes sont créés dans Sinaps afin d'établir la correspondance avec les libellés existants dans les différents référentiels.

Les champs Sinaps « libelleCourt » (10 caractères maximum) et « libelleLong » (40 caractères maximum) sont ainsi remplacés respectivement par de nouveaux attributs nommés « libelle20 » (20 caractères maximum) et « libelle60 » (60 caractères maximum).

Il n'est plus nécessaire de tronquer les champs Harpège avant de les envoyer en alimentation.

#### **6.3. EVOLUTION**

## **DE LA LONGUEUR DE LA LOCALITÉ ET DU BUREAU DISTRIBUTEUR**

Le longueur des champs 'localité' et 'bureau distibuteur' passe de 26 à 32 caractères pour correspondre au transfert format Sinaps. Les écrans 'Individu' – onglet 'Coordonnées personnelles' et 'Transfert Agent', le fichier de transfert agent et les reports sont prennent en compte le changement de longeur.

## *Harpège HaGuide\_Utilisateur\_Harpege\_7-2-0.doc*

*AGENCE DE MUTUALISATION DES UNIVERSITÉS ET DES ÉTABLISSEMENTS GUIDE UTILISATEUR– APPLICATIF HARPEGE DIFFÉRENTIEL DE LA VERSION 7.2.0*

![](_page_13_Picture_46.jpeg)